# **Registro Elettronico giua@school Manuale per i genitori**

### **1 Accedere al Registro Elettronico**

Si può accedere al Registro Elettronico utilizzando un computer, un tablet o un cellulare con la connessione ad Internet.

Per accedere al Registro Elettronico:

- avvia il programma di navigazione Internet, quindi inserisci l'indirizzo:
	- **[https://registro.giua. edu .it](https://registro.giua.edu.it/)**
- inserisci il nome utente e la password che ti sono stati forniti dalla scuola.

Una volta entrati nel registro, nella pagina iniziale è riportata la data e l'ora dell'ultimo accesso effettuato.

### **2 Uscire dal registro elettronico**

Per motivi di sicurezza, è importare uscire dal registro utilizzando la procedura corretta:

• clicca sulla scritta  $\blacksquare$  **ESCI** riportata in alto a destra nella pagina.

#### **3 Recupero password**

Nel caso non ci si ricordi più l'utente e la password di accesso è possibile utilizzare la procedura di recupero password che invierà le nuove credenziali al proprio indirizzo di posta elettronica.

Dalla pagina principale del Registro Elettronico, cliccare sul collegamento **Recupero Password**:

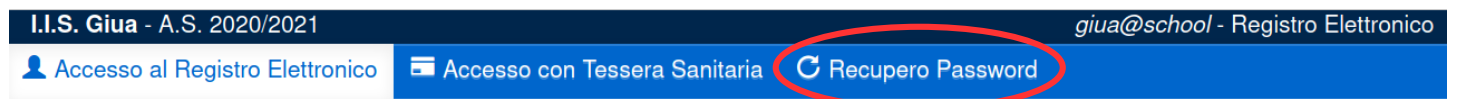

Verrà visualizzata una nuova pagina in cui si dovrà inserire il proprio indirizzo email.

*ATTENZIONE: la procedura funzionerà solo se l'indirizzo email configurato nel proprio profilo risulta corretto.*

### **4 Menu principale e profilo dell'utente**

Una volta entrati nel registro elettronico, sarà subito visibile il menu principale con le funzioni che è possibile richiamare in qualsiasi momento.

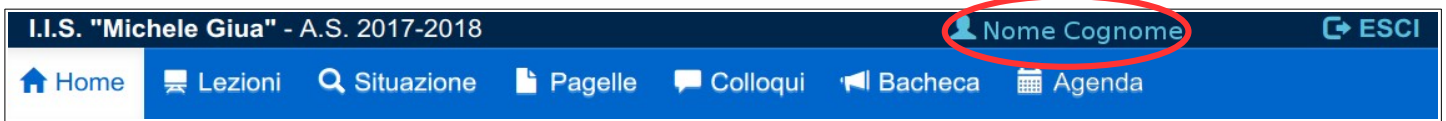

In alto è visibile il nome dell'utente collegato: cliccandoci sopra è possibile accedere alla modifica del profilo dell'utente.

Dal profilo dell'utente è possibile modificare la password di accesso e configurare la propria email.

*Si raccomanda di configurare la propria email: in questo modo, se si dimentica la password, si potrà usare l'apposita procedura per recuperarla.*

## **5 Menu Home**

Nella pagina principale viene riportata la data e l'ora dell'ultimo accesso al registro.

Inoltre viene notificata la presenza di avvisi e circolari da leggere in bacheca, di appuntamenti per i colloqui, delle verifiche e dei compiti previsti per i giorni successivi.

*Viene inoltre notificata la presenze di assenze da giustificare.*

# **6 Menu Lezioni**

Dal menu **LEZIONI** è possibile visualizzare le lezioni svolte giorno per giorno e gli argomenti e le attività di ogni materia.

Nella pagina **Lezioni svolte** saranno visualizzati gli argomenti e le attività svolti nel giorno indicato; è anche possibile cliccare sulla data per visualizzare la situazione dei giorni precedenti.

Nella pagina **Argomenti e attività** saranno visualizzati gli argomenti e le attività svolti, raggruppati per materia.

# **7 Menu Situazione**

Il menu **SITUAZIONE** permette di visualizzare la situazione completa dell'alunno: voti, assenze, note, osservazioni e autorizzazioni.

## **7.1 Pagina dei Voti**

Vengono mostrate le valutazioni dell'alunno, raggruppate per materia.

È possibile visualizzare la situazione generale (*tutte le materie*) o i dettagli delle valutazioni di una materia.

# **7.2 Pagina delle Assenze**

La pagina mostra la situazione delle assenze e permette anche di *effettuare le giustificazioni*.

In alto è mostrata la situazione generale dell'alunno, indicando:

- numero totale di *giorni di assenza*, comprensivi dei giorni festivi se risultano compresi tra due assenze; ad esempio, se l'alunno è assente il sabato e il lunedì successivo, risultano 3 giorni di assenza perché si conta anche la domenica;
- numero di *ritardi brevi* (entro 10 minuti): i ritardi brevi non richiedono la giustificazione;
- numero di *ritardi* (oltre 10 minuti); viene evidenziato anche quanti di questi sono considerati per il conteggio del numero massimo di ritardi ammesso;
- numero di *uscite anticipate*; viene evidenziato anche quante di queste sono considerate per il conteggio del numero massimo di uscite anticipate ammesso;
- *totale ore di assenza*: questo è il numero complessivo di ore di assenza che comprende anche i ritardi e le uscite anticipate.

Subito sotto la tabella della *Situazione globale*, sono elencati tutte le assenze, i ritardi e le uscite anticipate dell'alunno. Nelle righe che riportano le assenze e i ritardi è possibile giustificare cliccando sull'apposito pulsante **GIUSTIFICA**.

Cliccando sul pulsante **GIUSTIFICA** verrà mostrata una nuova pagina in cui si dovrà inserire la motivazione dell'assenza ed eventualmente *sottoscrivere il modulo di autodichiarazione correlata con l'emergenza pandemica del COVID-19*.

#### **7.3 Pagina delle Note**

Vengono mostrate le note disciplinari dell'alunno.

Nei dettagli viene indicato se si tratta di note indirizzate genericamente all'intera classe o se invece si tratta di note individuali, assegnate specificatamente a uno o più alunni.

### **7.4 Pagina delle Osservazioni**

Vengono mostrate le eventuali osservazioni relative all'alunno che i docenti hanno ritenuto di condividere con i genitori.

*ATTENZIONE: le osservazioni non sono visibili all'alunno.*

### **7.5 Pagina delle Autorizzazioni**

Vengono mostrate le eventuali autorizzazioni all'ingresso posticipato o all'uscita anticipata, valevoli per l'intero anno scolastico.

# **8 Menu Pagelle**

Il menu **PAGELLE** permette di visualizzare i risultati degli scrutini. Vengono anche riportati gli eventuali debiti formativi.

Nella pagina è possibile selezionare il periodo di riferimento (Anno Scolastico precedente, Primo Quadrimestre, Scrutinio Finale, Scrutinio Esami giudizio sospeso).

## **9 Menu Colloqui**

Cliccando sulla voce **COLLOQUI** nel menu principale, viene presentata una pagina in cui è possibile inoltrare le richieste di colloquio ai docenti.

Nella pagina vengono elencati gli orari di ricevimento previsti dei docenti della classe.

Per inoltrare una richiesta di colloquio, cliccare sul pulsante **PRENOTA** in corrispondenza del docente desiderato. Verrà mostrata una nuova pagina in cui si dovrà indicare la data del colloquio richiesto.

Al termine dell'inserimento, cliccare sul pulsante conferma per inoltrare la richiesta o sul pulsante Annulla per annullarla.

Una volta inoltrate richieste di colloquio, queste saranno mostrate in alto nella pagina, indicando: il nome del docente, la data e l'ora del colloquio e lo stato della richiesta.

Lo stato della richiesta può essere uno dei seguenti:

- **IN ATTESA DI CONFERMA**: significa che il docente non ha ancora preso visione della richiesta;
- **APPUNTAMENTO CONFERMATO**: significa che il docente ha confermato l'appuntamento;
- **APPUNTAMENTO ANNULLATO PER INDISPONIBILITA' DEL DOCENTE**: significa che il docente non può ricevere il genitore nella data indicata;
- **APPUNTAMENTO ANNULLATO DAL GENITORE**: significa che è stato il genitore a disdire l'appuntamento.

Per disdire un appuntamento, cliccare sul pulsante **X** cancella in corrispondenza della richiesta di colloquio. *Si raccomanda di effettuare la disdetta alcuni giorni prima dell'appuntamento previsto, in modo che il docente abbia il tempo di prendere visione dell'annullamento del colloquio.*

### **10 Menu Bacheca**

Il menu **BACHECA** permette di visualizzare le circolari, gli avvisi ed i documenti destinati ai genitori.

#### **10.1 Pagina delle Circolari**

Vengono elencate le circolari pubblicate, indicando quelle che non risultano ancora lette. Il sistema registra la lettura della circolare quando viene scaricato il documento a cui si riferisce.

È possibile effettuare una ricerca utilizzando il filtro che permette di visualizzare solo le circolari "da leggere", quelle pubblicate in un determinato mese o quelle che hanno nel proprio oggetto il testo appositamente inserito.

Per visualizzare i dettagli di una circolare, cliccare sul pulsante Q Visualizza

#### **10.2 Pagina degli Avvisi**

Vengono elencati gli avvisi destinati al genitore, indicando quelli che non risultano ancora letti. Il sistema registra la lettura dell'avviso quando questo viene visualizzato.

È possibile effettuare una ricerca utilizzando il filtro che permette di visualizzare solo gli avvisi "da leggere", o quelli che hanno nel proprio oggetto il testo appositamente inserito.

Per visualizzare i dettagli di un avviso, cliccare sul pulsante Q Visualizza

#### **10.3 Pagina dei documenti**

Vengono elencati i documenti destinati al genitore, indicando quelli che non risultano ancora letti. Il sistema registra la lettura del documento quando questo viene scaricato.

È possibile effettuare una ricerca utilizzando il filtro che permette di visualizzare solo gli avvisi "da leggere", solo quelli del tipo indicato ("Programmi svolti", "Documento del 15 maggio", "Altro"), o quelli che hanno nel titolo il testo appositamente inserito.

Per scaricare un documento, cliccare sul pulsante  $\Box$  Scarica

### **11 Menu Agenda**

Il menu **AGENDA** permette di visualizzare gli eventi presenti in agenda.

La pagina mostra il calendario del mese corrente, ma è possibile spostarsi sui mesi successivi o precedenti cliccando sugli appositi pulsanti.

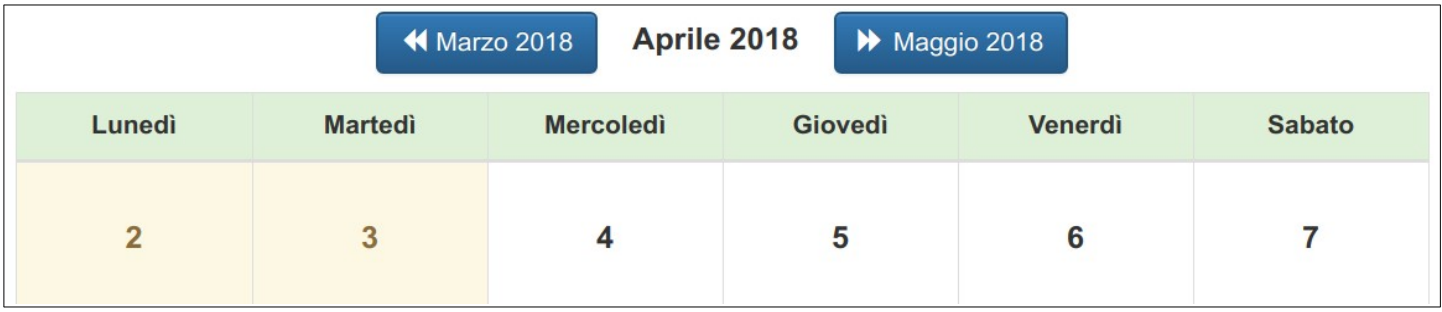

Nel calendario, sono visualizzate con sfondo giallo le festività.

Nei giorni non festivi possono essere presenti i pulsanti:

che permette di visualizzare i dettagli di un appuntamento confermato per un colloquio; **Q** Colloqui

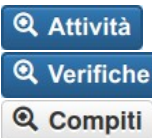

che permette di visualizzare i dettagli di un'attività della classe;

che permette di visualizzare i dettagli di una verifica;

che permette di visualizzare i dettagli di un compito assegnato per casa.